# **Evaluator's Guide to ByCommittee Faculty Search**

If you are serving on a hiring committee that is using ByCommittee Faculty Search, you can easily review candidate materials and communicate with your colleagues via your Interfolio account. When you are assinged to a committee, an Administrator at your institution will invite you to ByCommittee via email.

 $\Omega$  You can generate and download a PDF version of this article from the left sidebar of this page.

## **Activate your free account and log in to ByCommittee Faculty Search**

 Once you activate your free account and log in, you will be able to access searches where you have been added as a committee member.

Interfolio University has invited you to join ByCommittee Faculty Search.

#### **ACTIVATE NOW**

This link will expire in 30 days. After 30 days, you can reactivate the account by requesting a new password.

We're starting our search for a new Assistant Professor of Physics. Please let me know if you have any questions. Sincerely, Department Administrator

Powered by Interfolio's ByCommittee | Interfolio Support

## **Click "View Positions" on your Faculty Search account dashboard**

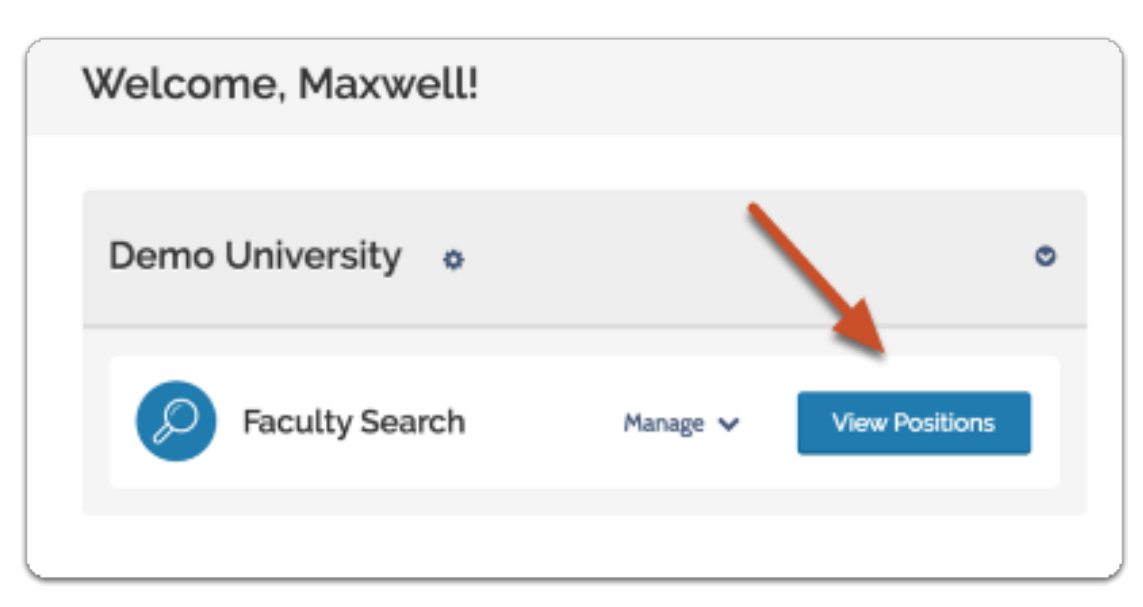

## **Positions are listed in a table that displays the position name, status, type, and open and close dates**

The positions to which you have access will display in a table that lists:

- The name of the position is generally the title of the position you are trying to fill such as "Associate Professor..."
- The position status describes the current state of the search, such as; Accepting Applications, Under Review, etc.
- The type of of the position indicates if this is a search for faculty, staff, or fellowship recipients
- The open and close dates indicate when a position is open or closed to new applications
- The number of applications

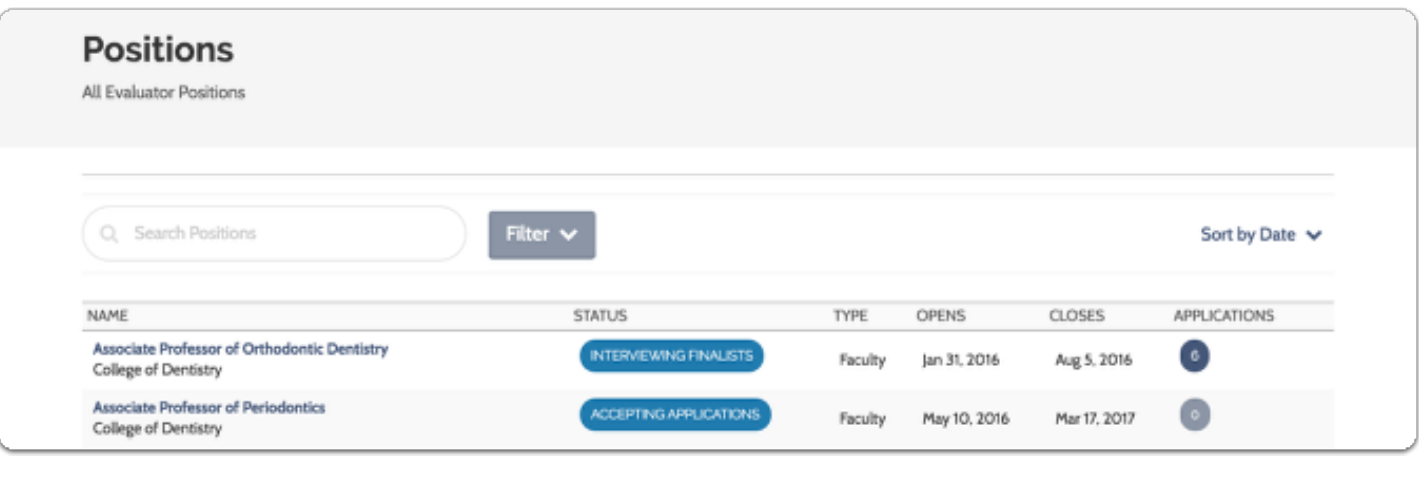

 $\mathbf 0$ 

If you don't see the position you are looking for, check to make sure you are viewing positions for the correct role using the "Change Role" button shown below.

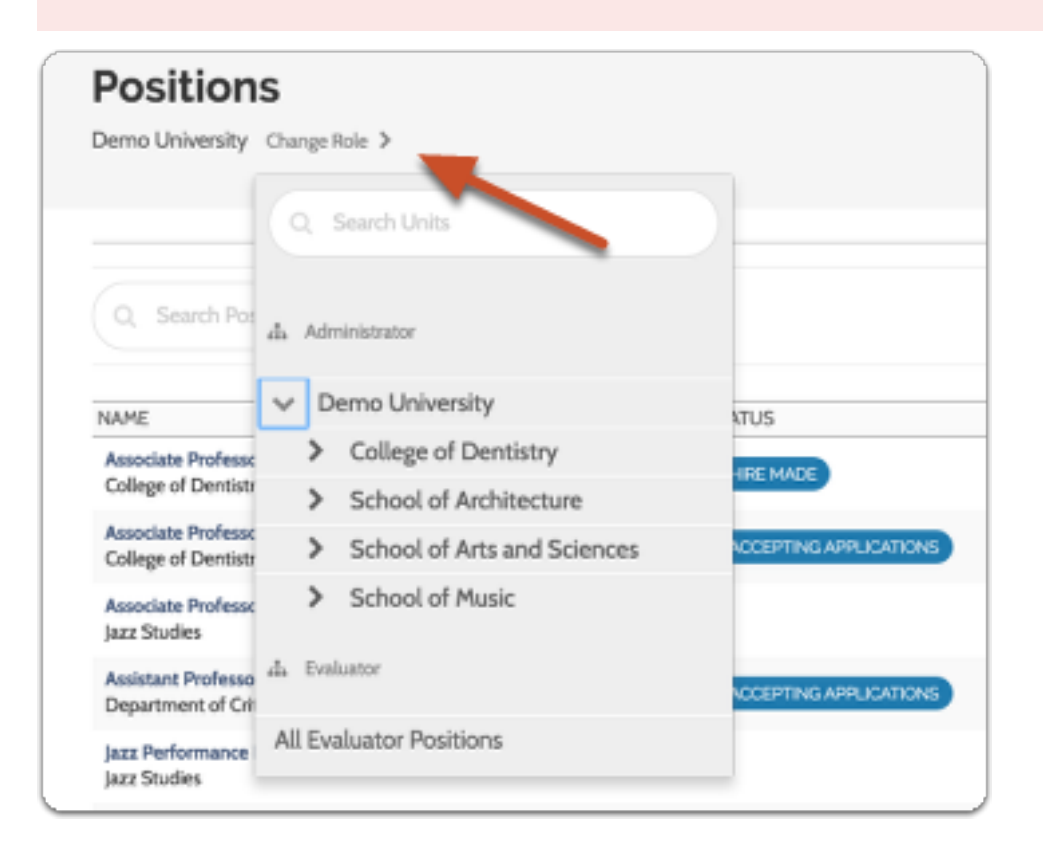

## **Click the position title to access the applications for a position**

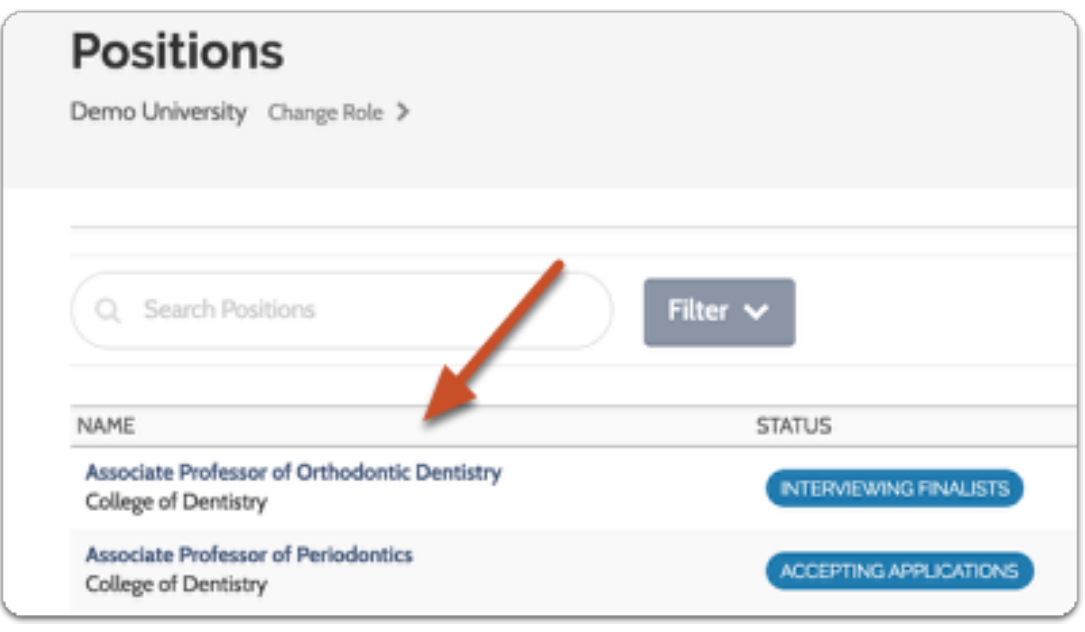

## **The Applicant List:**

 You will see the list of applicants for your position listed in a table. The position title and open and close dates appear at the top left of the page, the position status to the right.

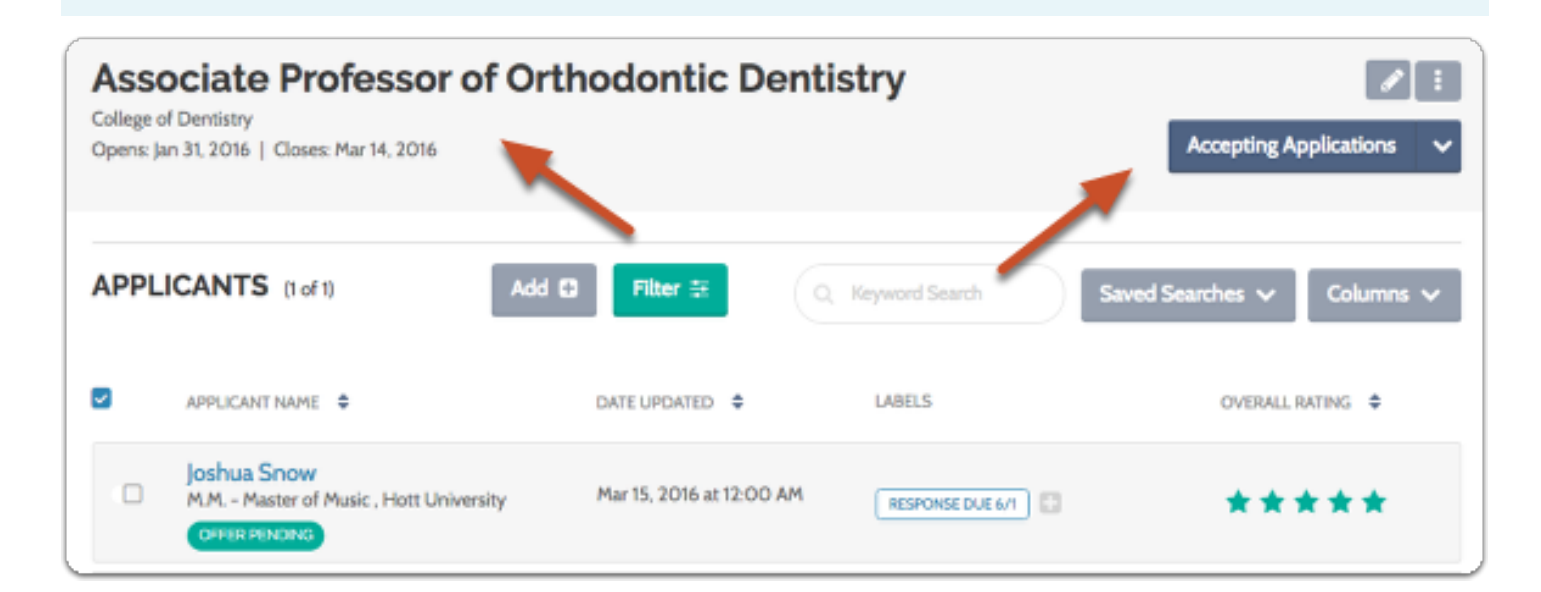

**Viewing Application Materials from the Applicant List:**

#### **Select one or more applicants in the list for review**

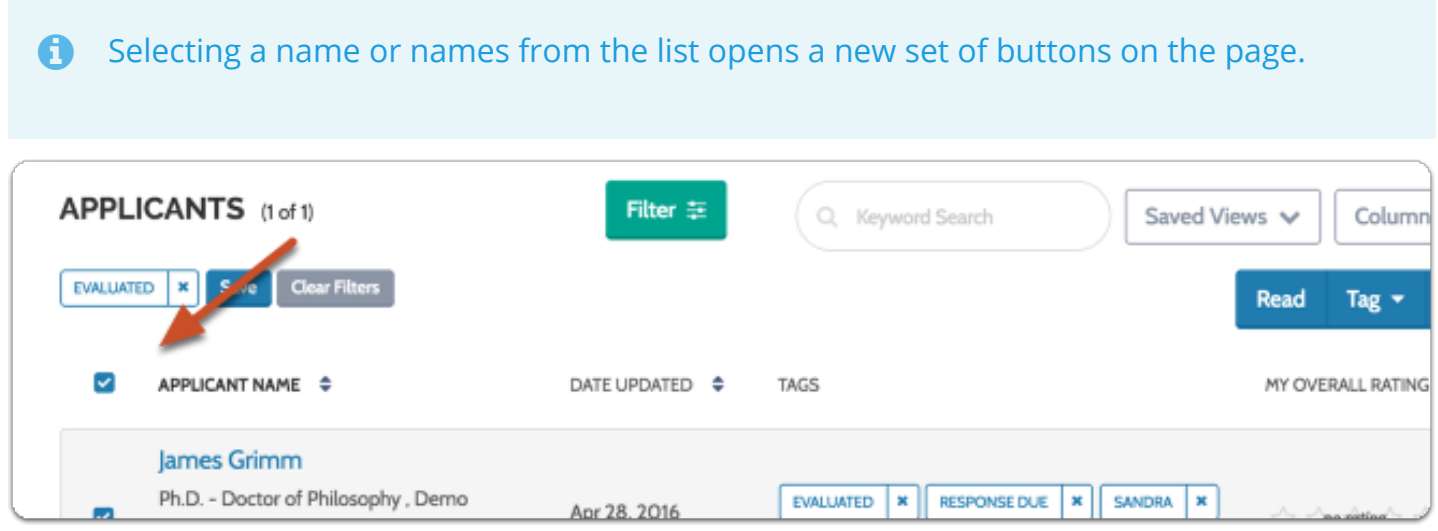

#### **Click "Read" in the upper right corner of the page to view selected applications in your browser**

Click "Read" in the upper right corner of the page to view selected applications using ByCommittee's Materials Viewer.

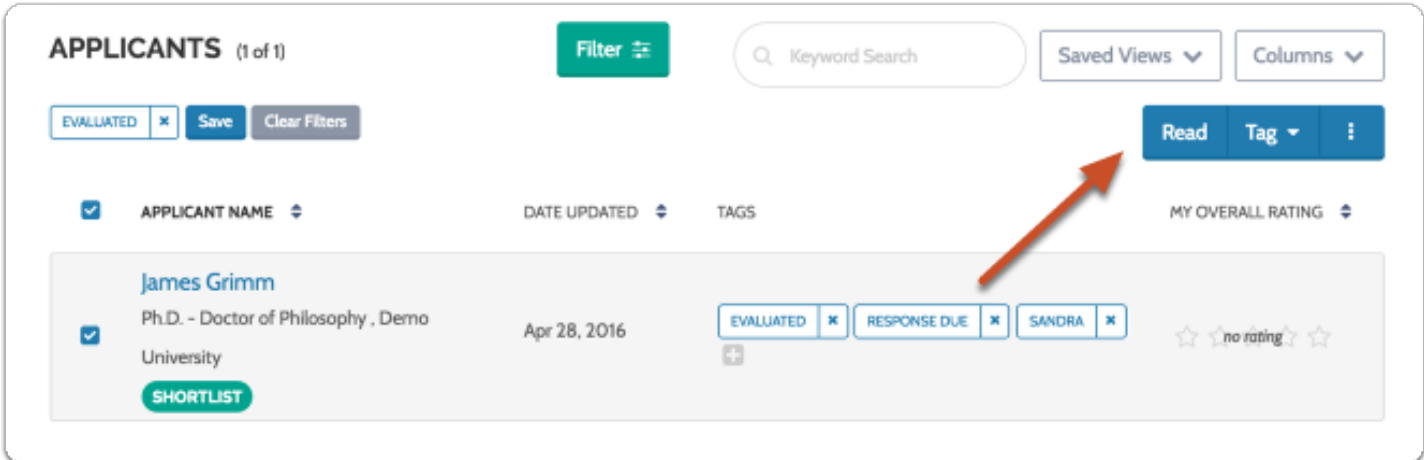

#### **Click the "More Options" icon and select "Download" to save PDF copies of all selected applications**

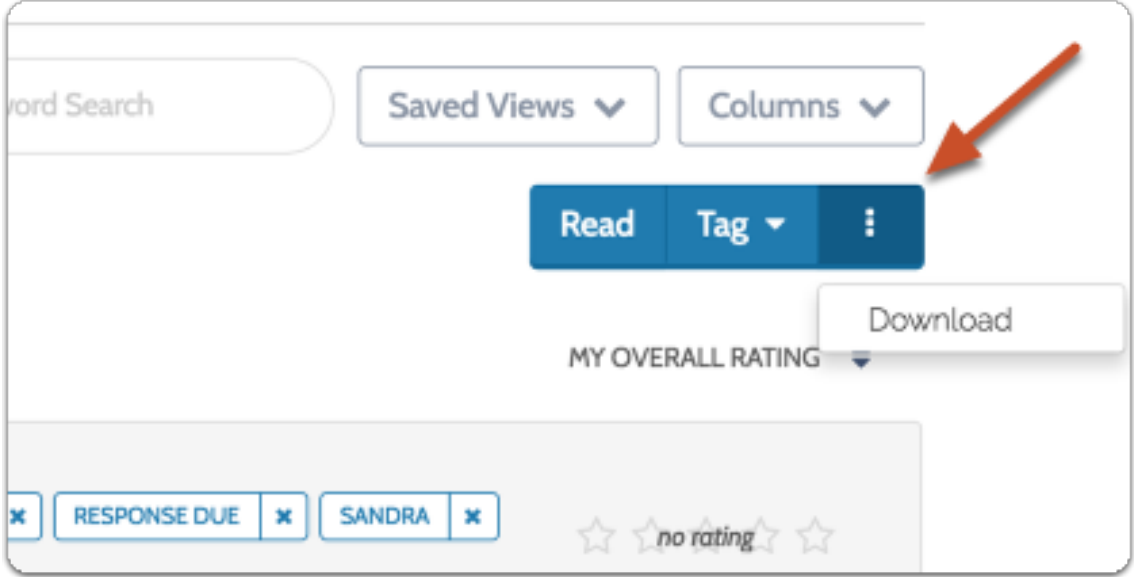

## **The Applicant Profile:**

### **Click the name of an applicant to view that applicant's profile page**

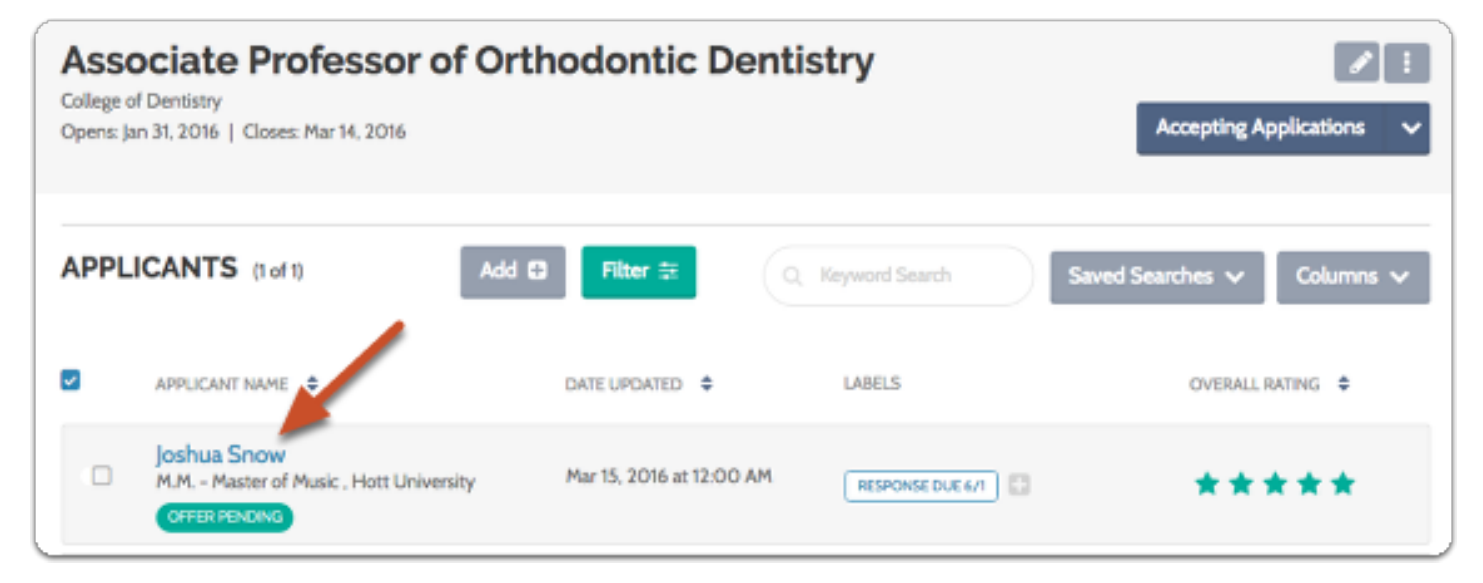

#### **From the profile page you can view and add tags to the application (if enabled), and access application materials**

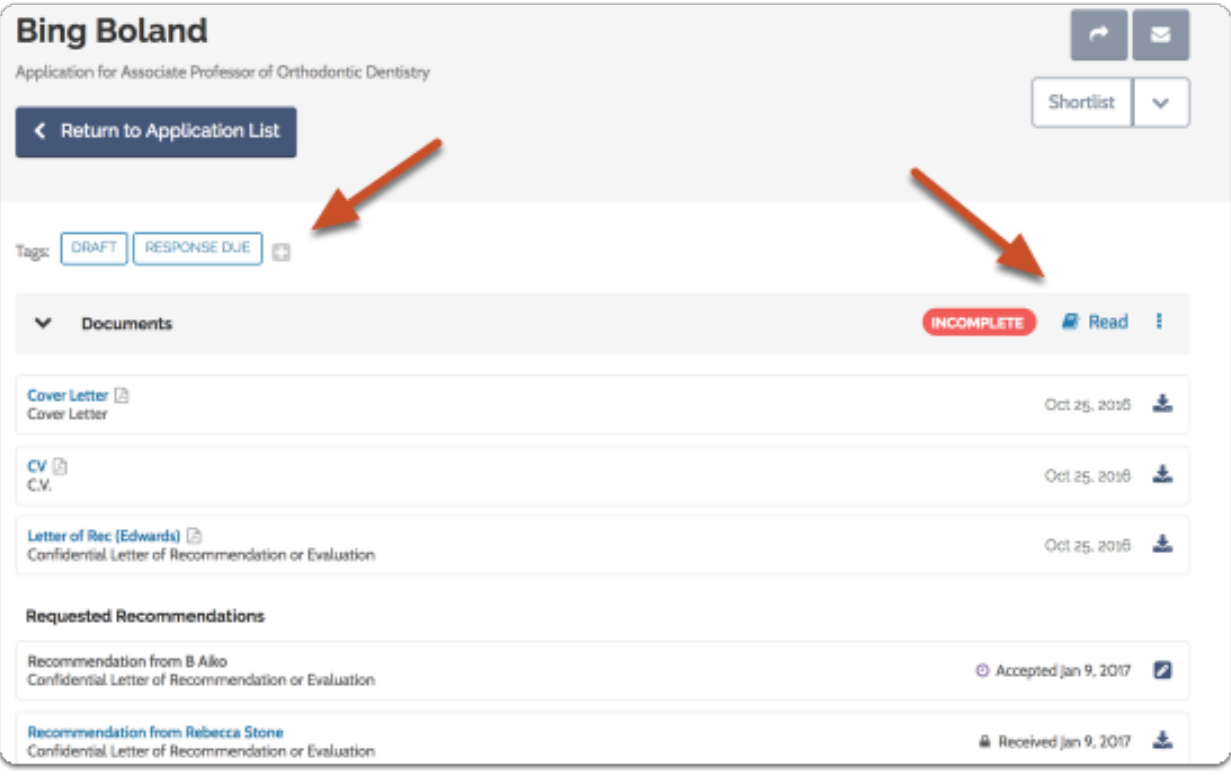

#### **If enabled, you may be able to rate the applicant, and leave comments and notes on the application**

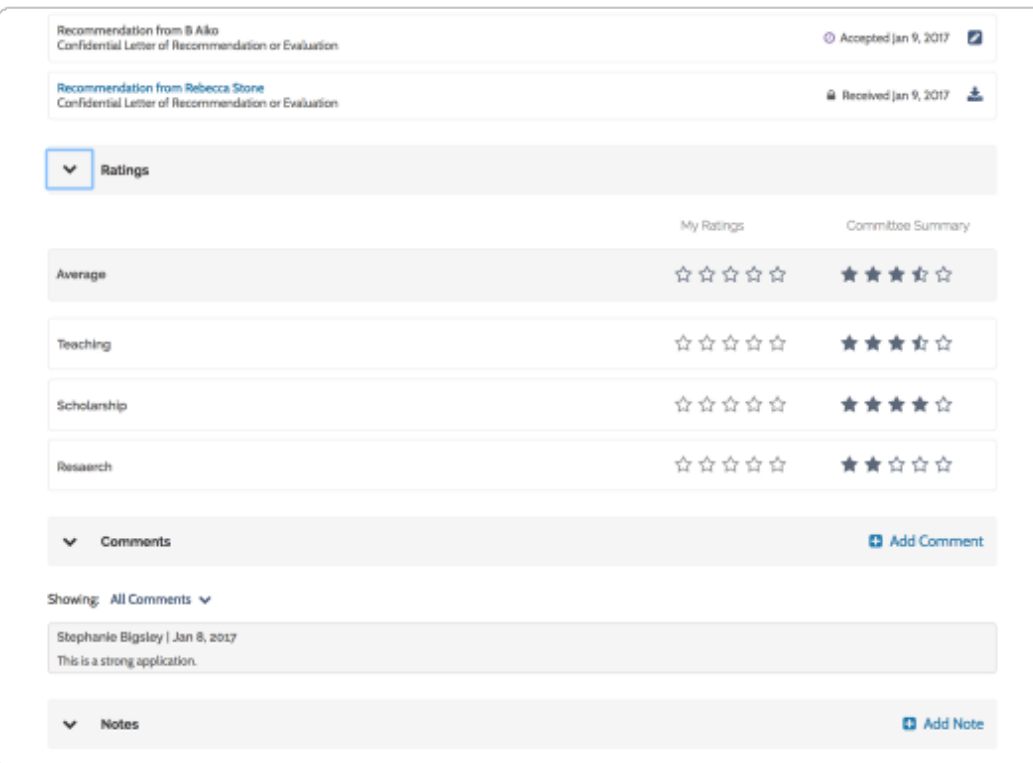

#### **You can click "Read" to open the application in our materials viewer, or "Download" to save the application materials**

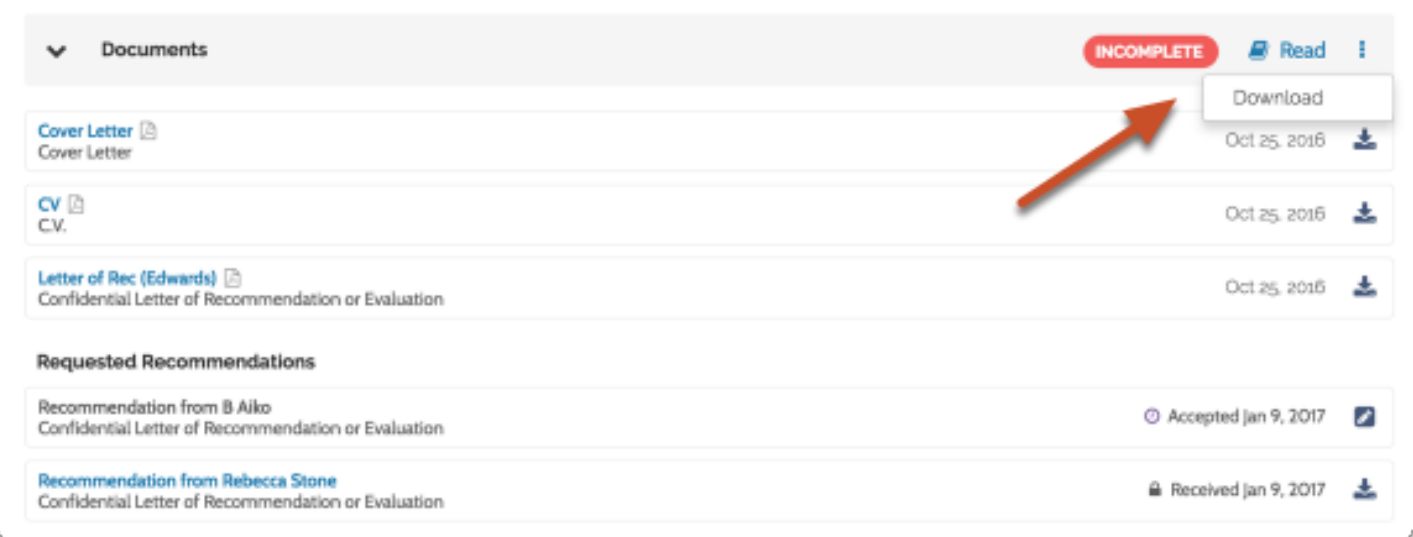

## **Organizing the Applicant List:**

## **Tagging Applications**

If your institution allows it, you can add and create tags to attach to an application. Tags are bits of text you can use to help identify, sort, and mark applications.

- 1. With one or more applicants selected in the list, click the "Tag" button and select an existing tag or create a new one
- 2. By default, tags will appear listed in the applicant table (See below for instructions on configuring the columns displayed in the list)

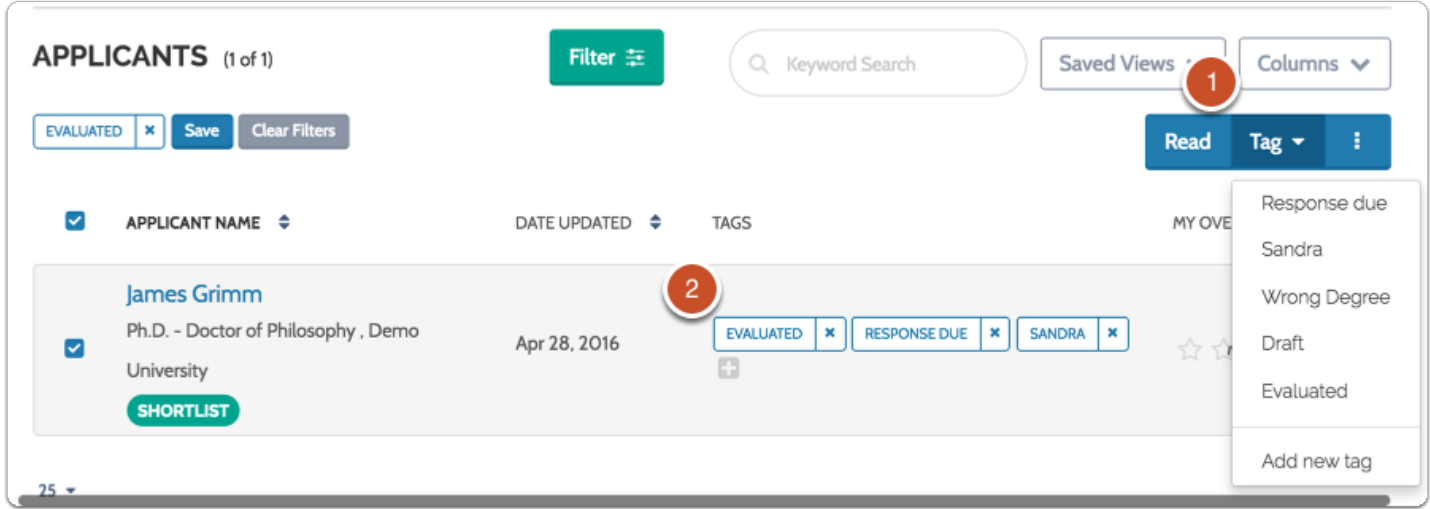

### **Filtering the list of applicants**

Click the "Filter" button at the top of the list to open a set of options for filtering the list. You can filter the list of applications by data points including highest degree earned, application status, tags, ratings, or completion status.

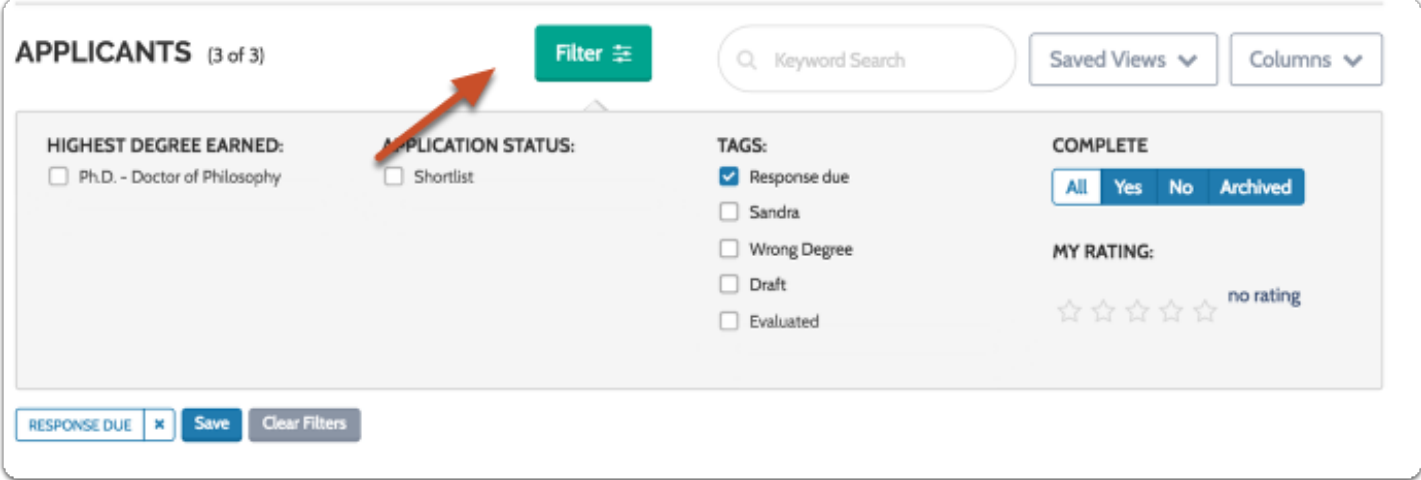

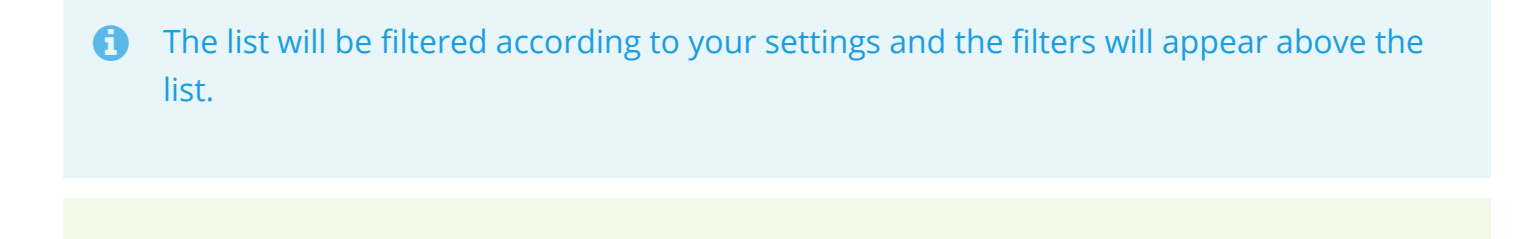

 $\boldsymbol{\mathsf{Q}}$ 

Note that you can easily remove the filters you add either one at a time, or by hitting the button taged "Clear Filters."

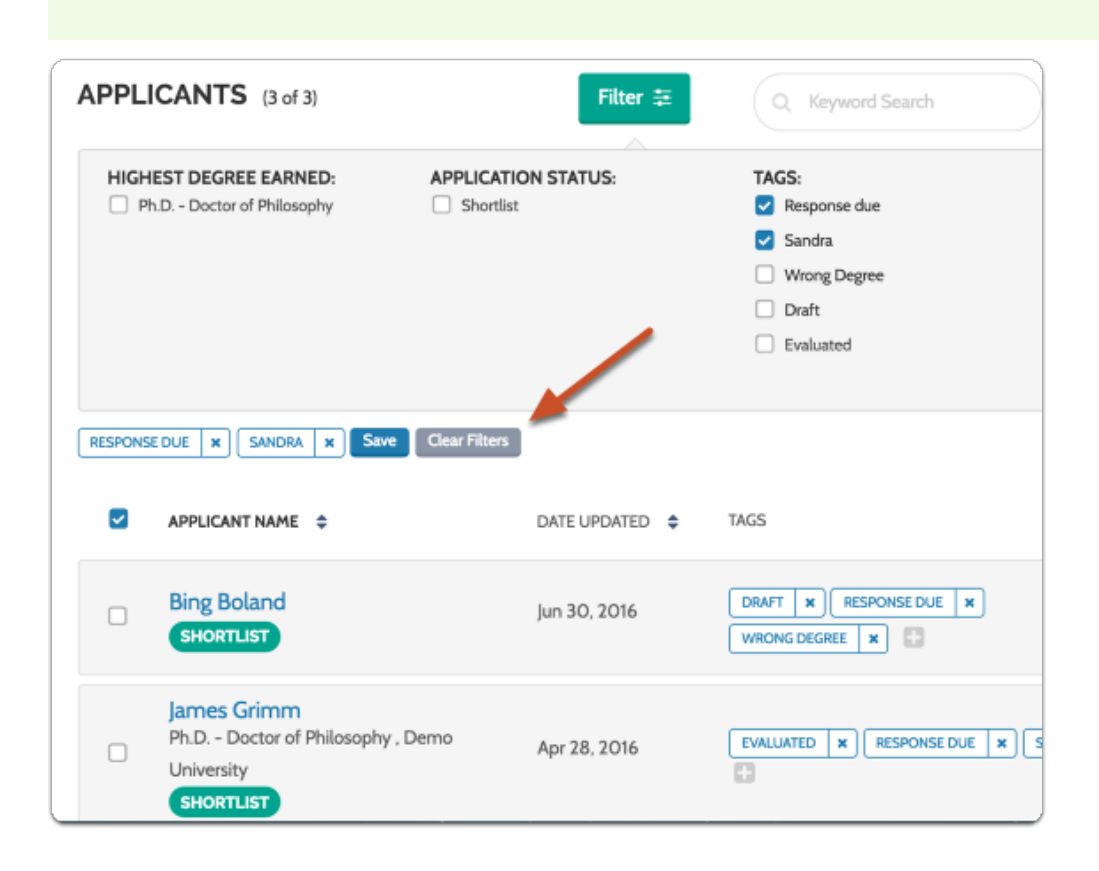

## **Saving views of the Applicant list**

## **Click "Save"**

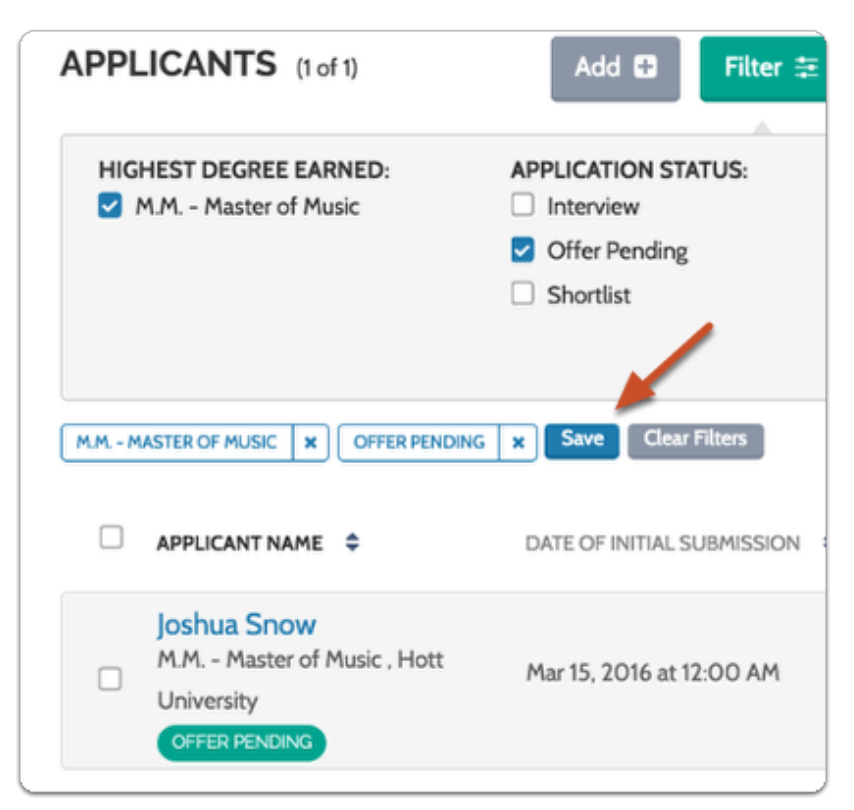

#### **Enter a name and click the check mark**

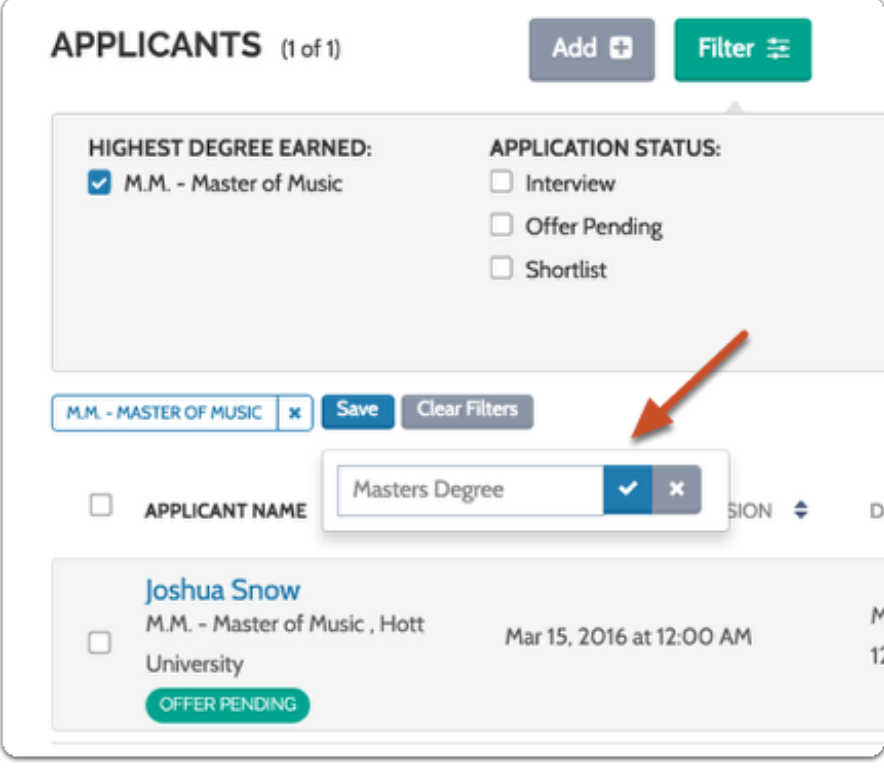

**Click "Saved Views" (to the right of the page) to recall the view of the list using the filters you have set**

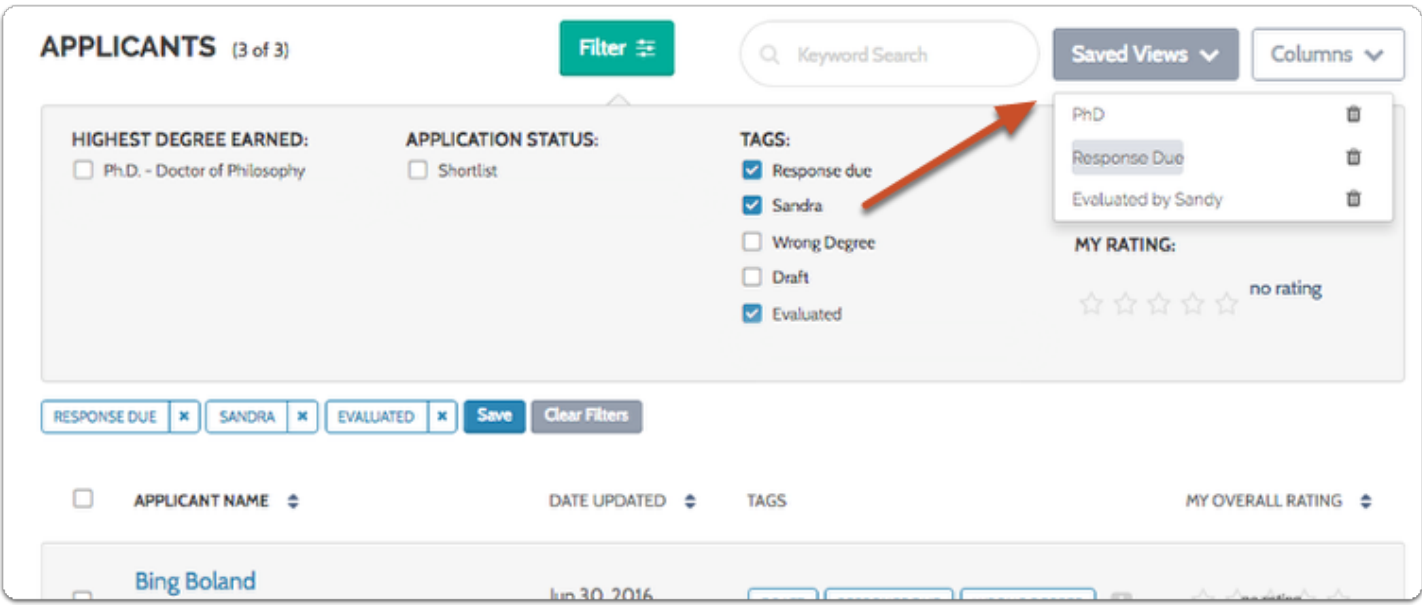

#### **Customizing the columns of information that display on your view of the applicant list:**

#### **Click the "Columns" button to the right of the page and select the columns of information you want to display**

The default columns that will display are applicant name, date updated, tags, and overall average rating (if enabled). You can add columns for complete status, date submitted, highes degree earned and highest degree date, and your overall ratings. Note that you can restore the default columns at any time.

 $\Omega$  You can also add answers to custom form questions as column headers in the display.

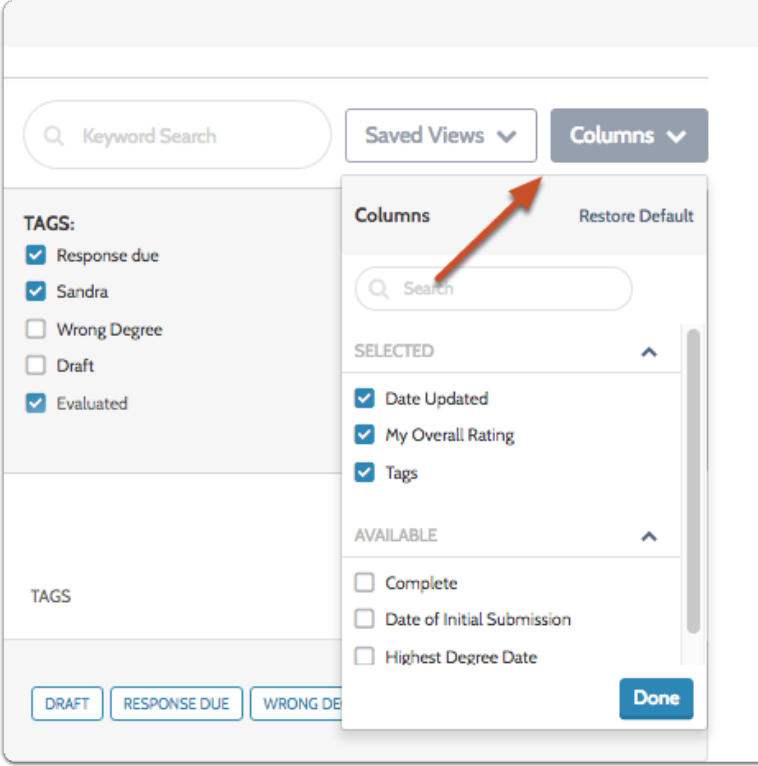

## **Searching the Applicant list and saving searches:**

Enter a keyword in the box to search the list.

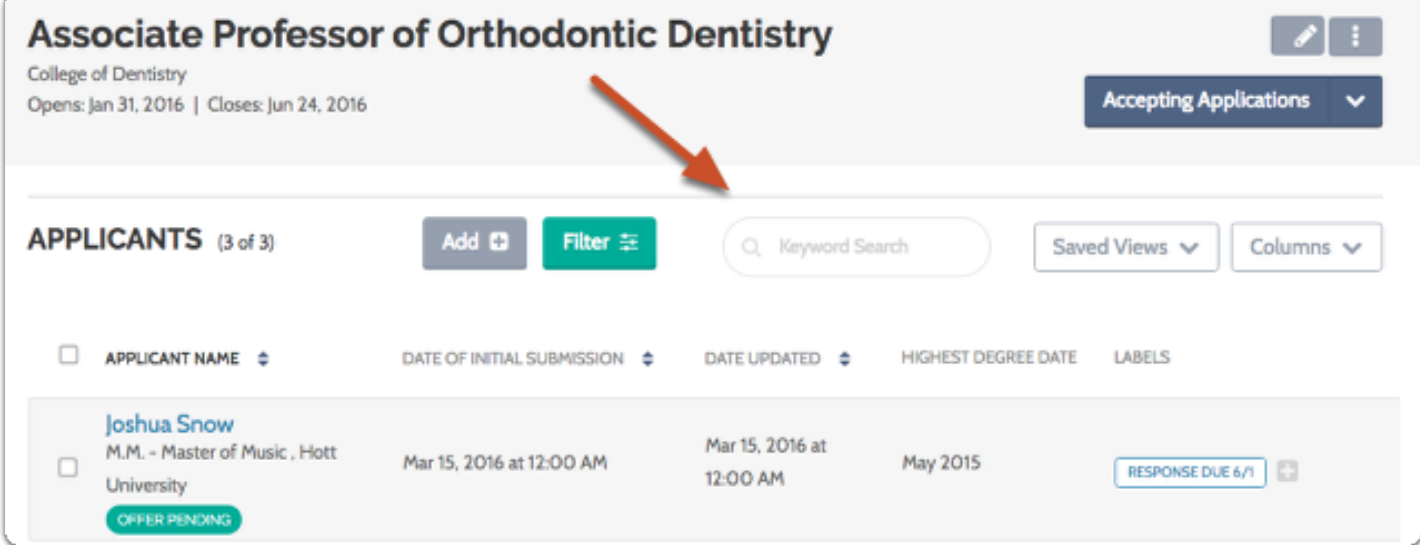

**The results display and the search term appears above the list**

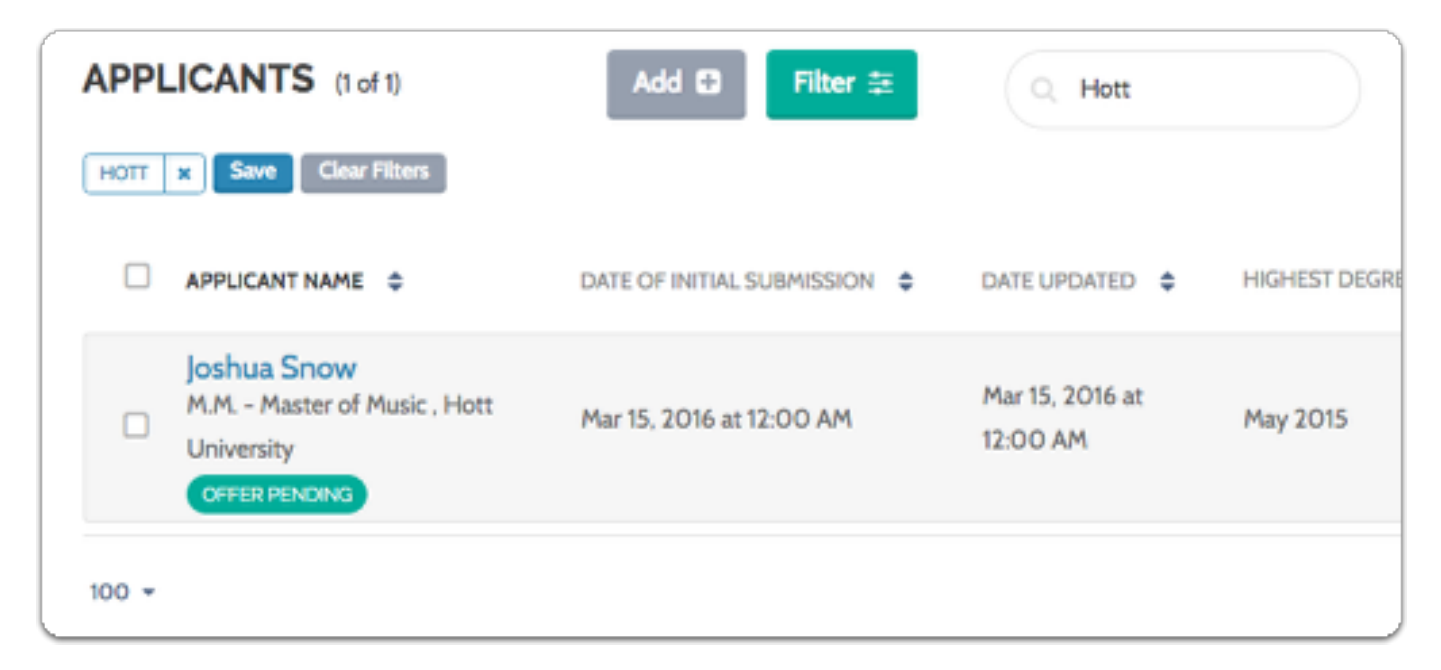

#### **Click "Save" to save and name the view of the list filtered according to your search results**

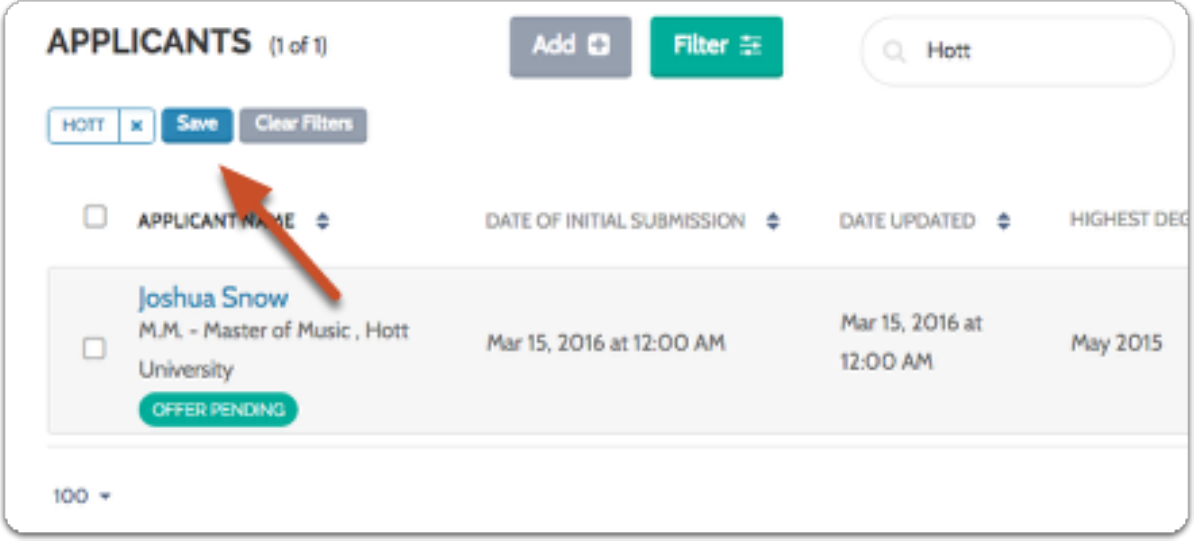

**Enter a name for your view and click the check to save it**

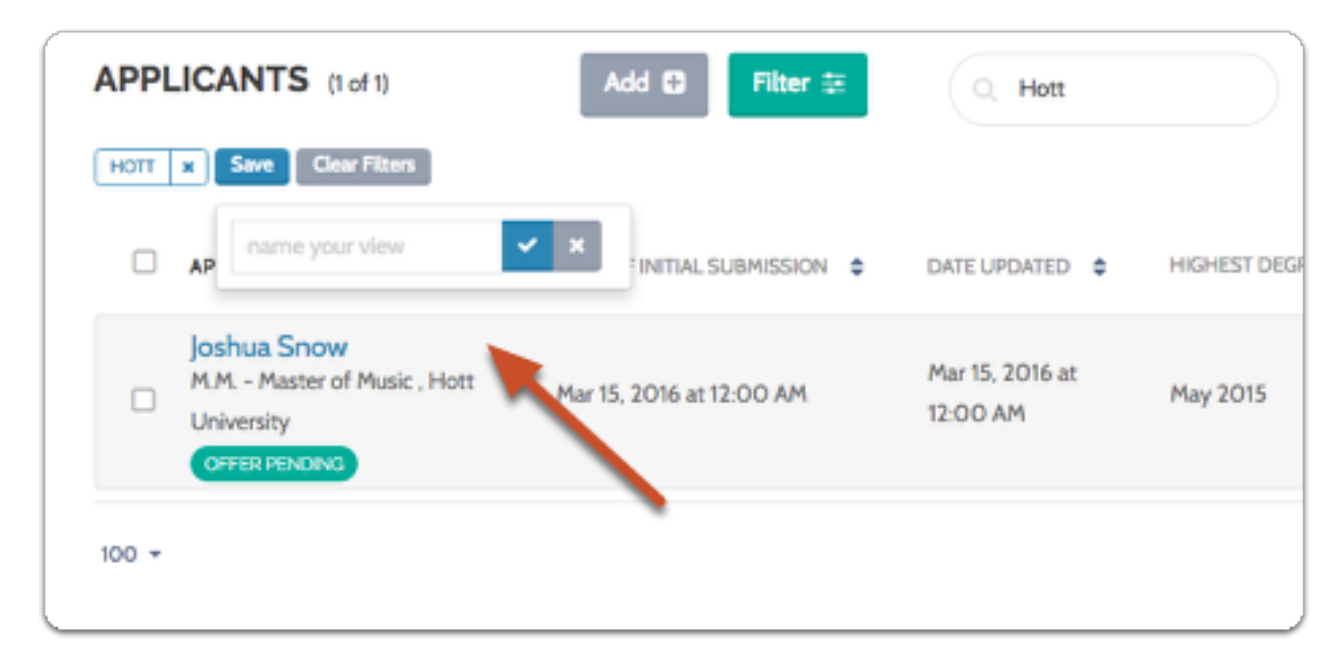

#### **Click "Saved Views" to the right of the page to recall the saved view of the list**

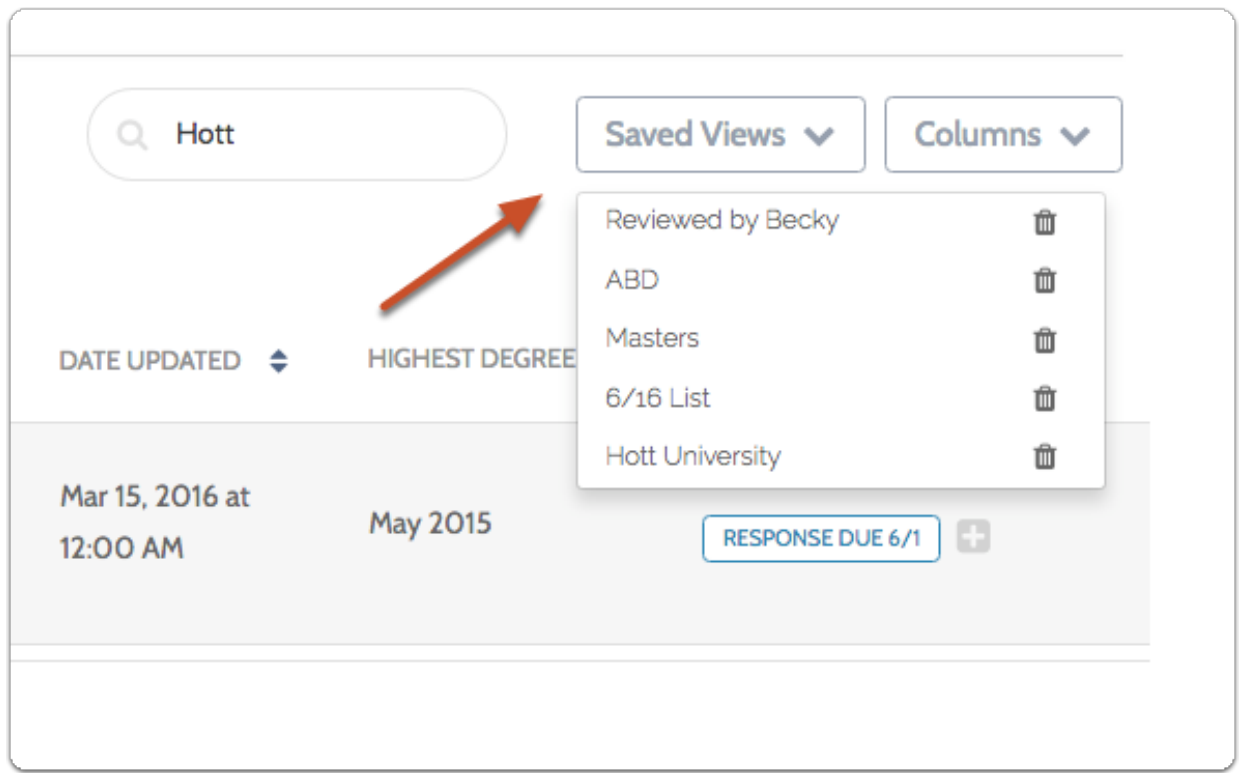

## **Setting the pagination of the applicant list**

By default the list displays 25 applications at a time, but you can set the pagination to

display 50, 100, 200, or all applications. Look to the bottom left of the page to set the number of applicants displayed at one time.

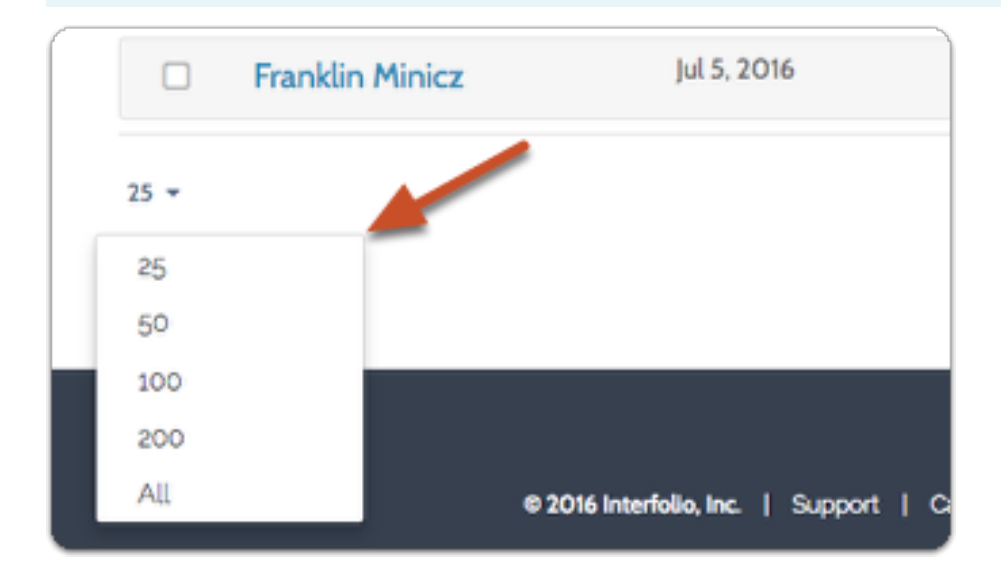

 Remember that changes you make to the filters, columns, searches and pagination will be remembered during your session. To save the searches and filtered views of the list, click the "Save" button and give the current view a name.